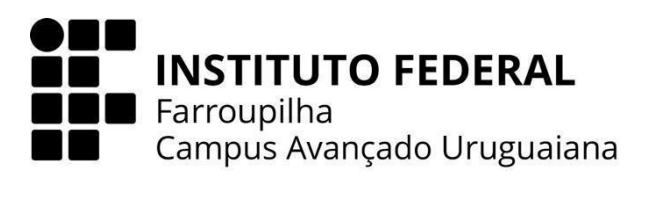

**CURSO TÉCNICO EM INFORMÁTICA INTEGRADO AO ENSINO MÉDIO**

## **LUCIANO HENRIQUE GONÇALVES PORTELLA**

## **INSTRUÇÕES DE INSTALAÇÃO:**

# **VIVENDO O FUTSAL:** SITE OFICIAL DA A.F.F. CELEMASTER URUGUAIANENSE

**URUGUAIANA 2023**

- 1. Após o download do arquivo compactado, você necessita extraí-lo na pasta *www* (Wampserver) ou na *htdocs* (Xampp).
- 2. Depois de descompactar o arquivo *zip*, aparecerá um diretório nomeado "TCCofc":

### $TCCofc$

#### 07/12/2023 12:31

3. Agora, é necessário importar o banco de dados. Para isso, basta entrar no phpMyAdmin [\(http://localhost/phpmyadmin/](http://localhost/phpmyadmin/)):

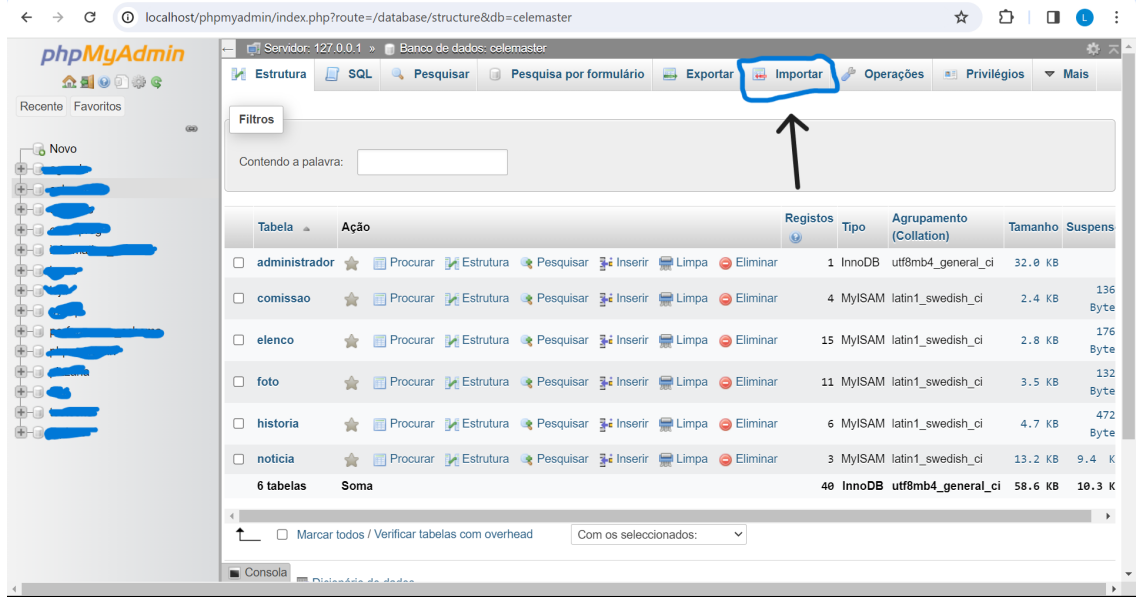

a. No phpMyAdmin, é necessário ir na seção *Importar*:

b. Agora, terá uma área para importar arquivos SQL:

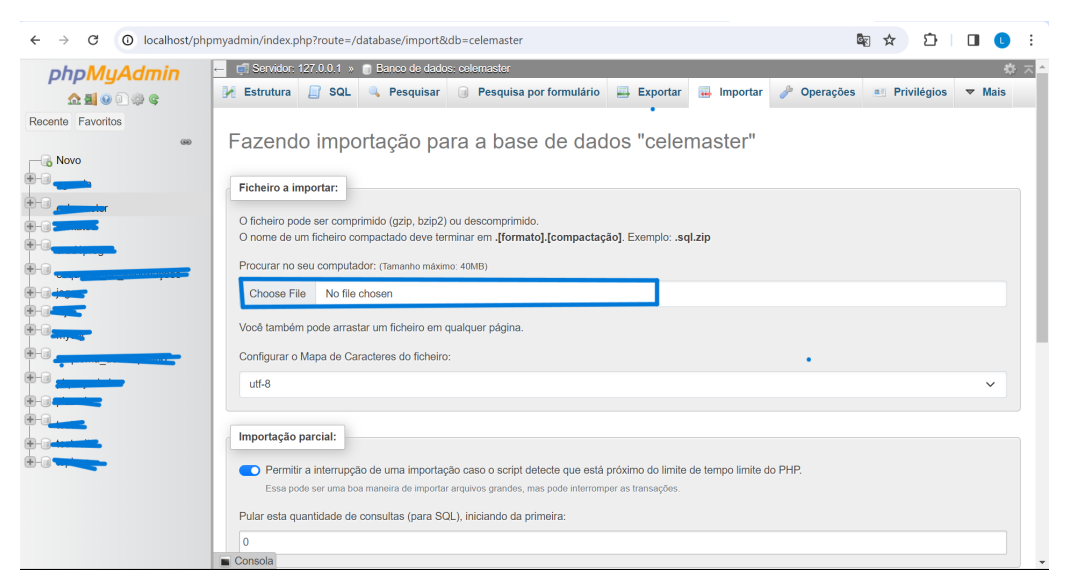

c. Após clicar na área acima, é preciso entrar no diretório *TCCofc* e selecionar o arquivo *celemaster.sql* e clicar em abrir:

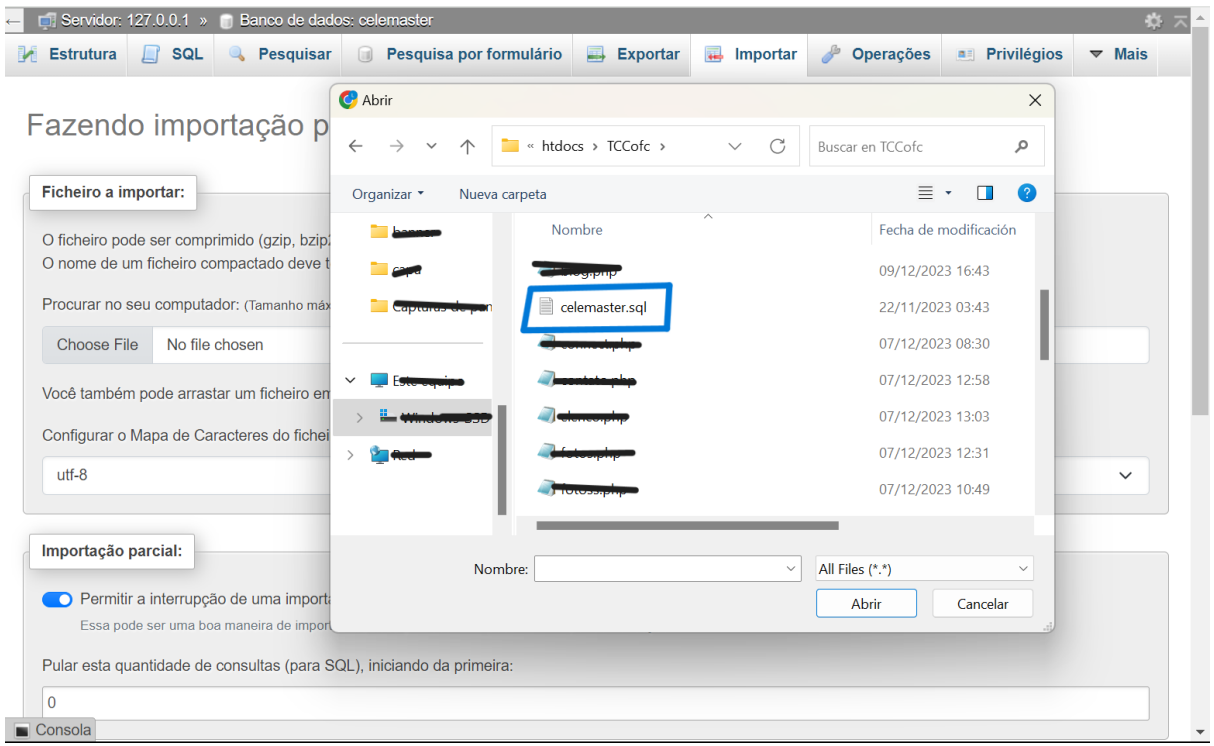

d. Após clicar em abrir, arraste a barra lateral até o fim, onde há um botão *Executar/Importar*, basta clicar nele e o banco de dados será criado:

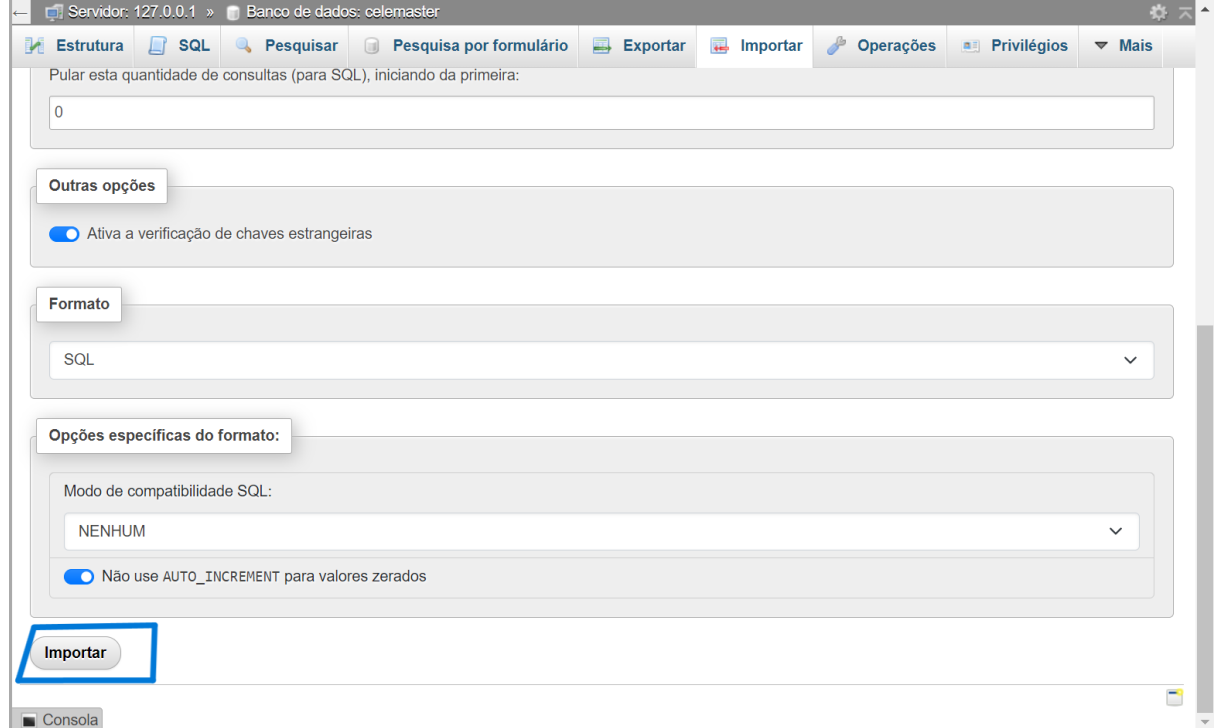

e. Após a importação, será criado o banco de dados e ele aparecerá na lista de banco de dados a esquerda:

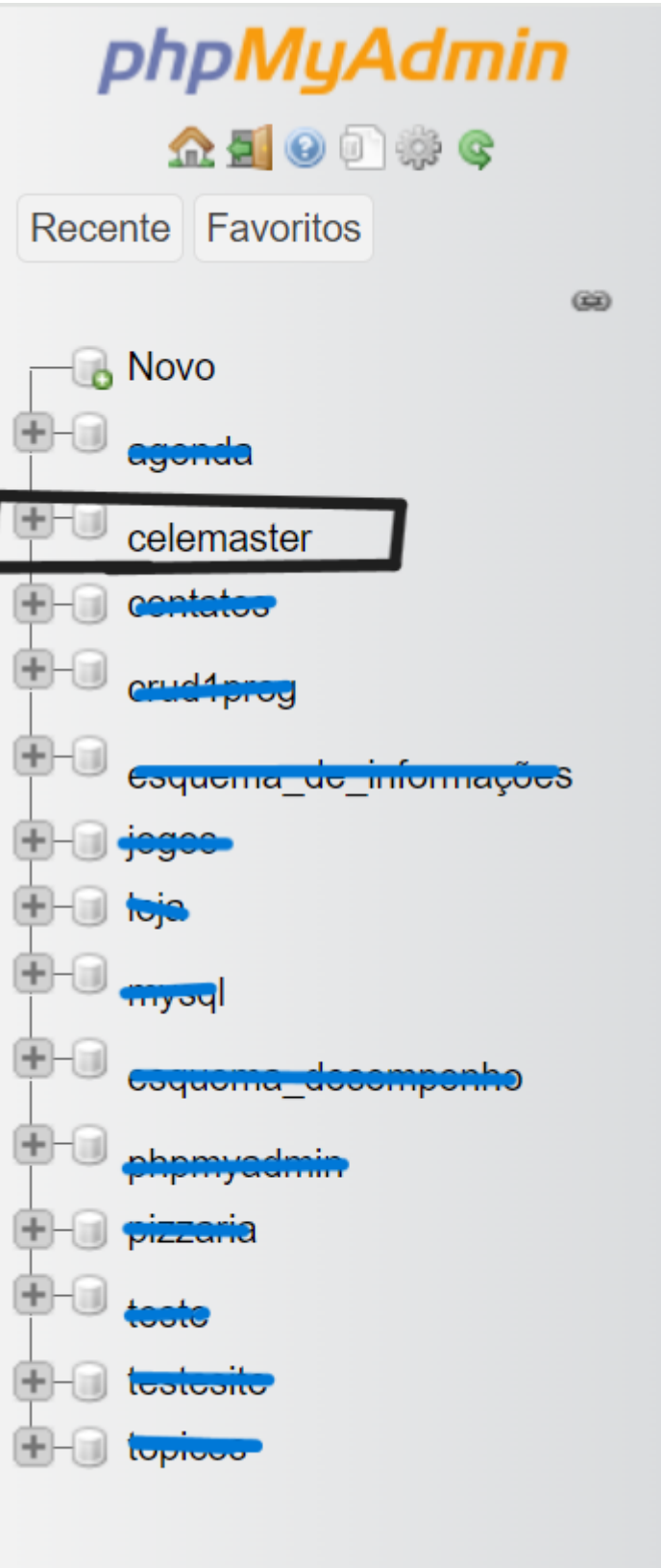

4. Agora que você já possui o banco de dados instalado, basta acessar o *localhost* com o diretório do TCCofc [\(http://localhost/TCCofc/](http://localhost/TCCofc/)). Depois de acessar a URL você será redirecionado para o *index.php*, onde poderá acessar o sistema:

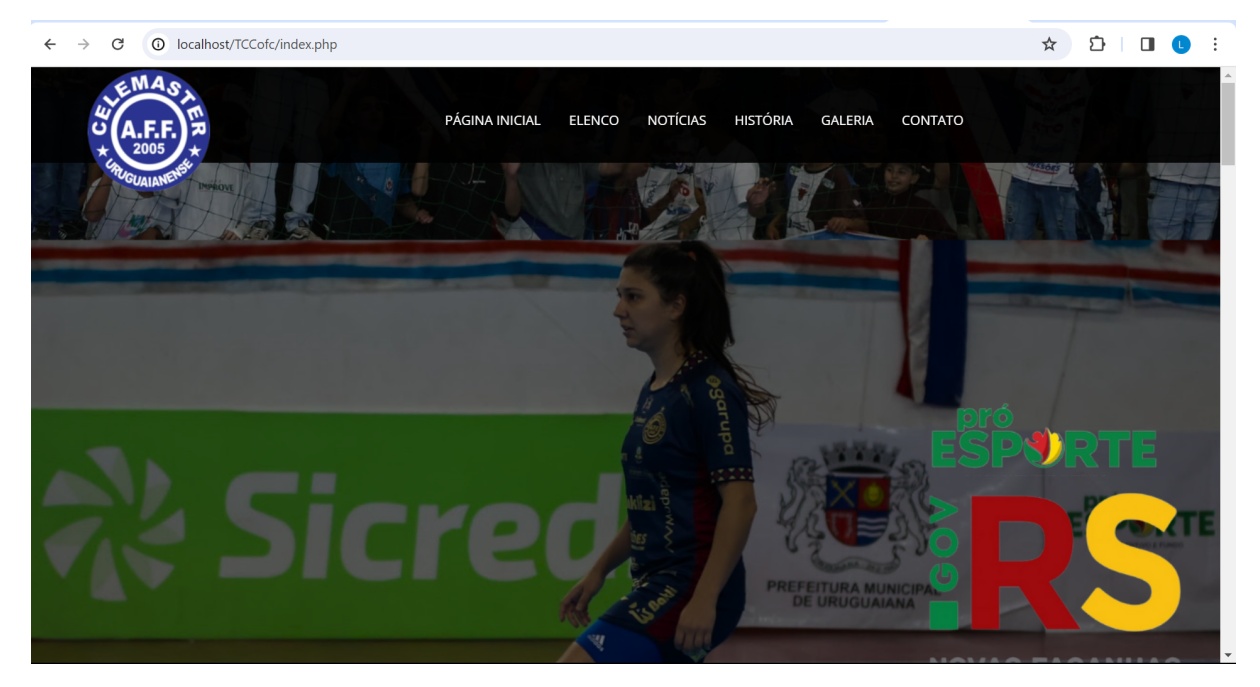